# Inicio **MFC-7240 Guía de configuración rápida**

Gracias por elegir Brother; su respaldo es muy importante para nosotros. Apreciamos su patrocinio. Su producto Brother ha sido diseñado y fabricado de acuerdo a los más altos estándares para ofrecer un rendimiento confiable día tras día.

Antes de utilizar el equipo, por favor lea la Guía de seguridad del producto y luego esta Guía de configuración rápida para realizar la configuración e instalación correctamente.

Para ver la Guía de configuración rápida en otros idiomas, visite [http://solutions.brother.com/.](http://solutions.brother.com/)

#### **Nota**

No todos los modelos se encuentran disponibles en todos los países.

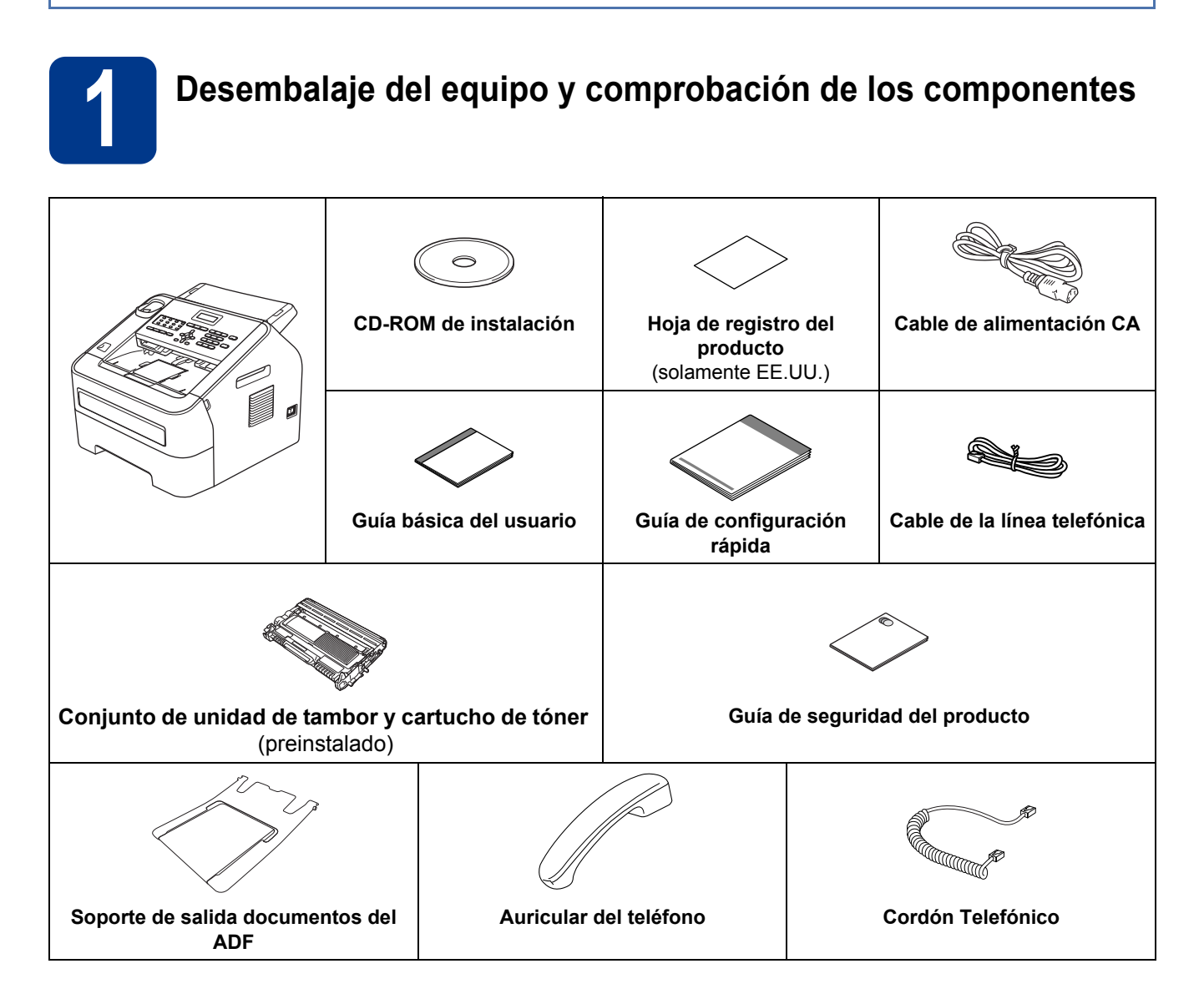

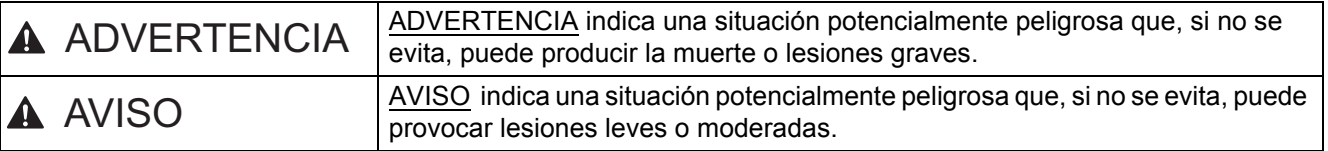

#### **ADVERTENCIA**

**Para el embalaje del equipo se han empleado bolsas de plástico. Las bolsas de plástico no son juguetes. A fin de evitar el riesgo de asfixia, mantenga estas bolsas fuera del alcance de bebés y niños, y deséchelas correctamente.**

#### **CAUTION AVISO**

Cuando mueva el equipo, sujete firmemente las asas laterales desde la parte delantera del equipo.

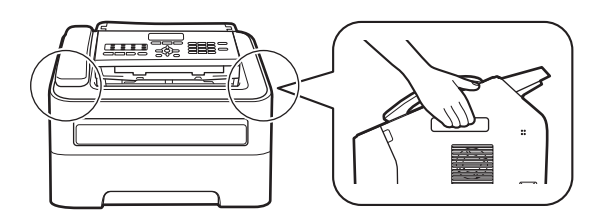

#### **Nota**

• Mantenga una distancia mínima alrededor del equipo tal y como se muestra en la ilustración.

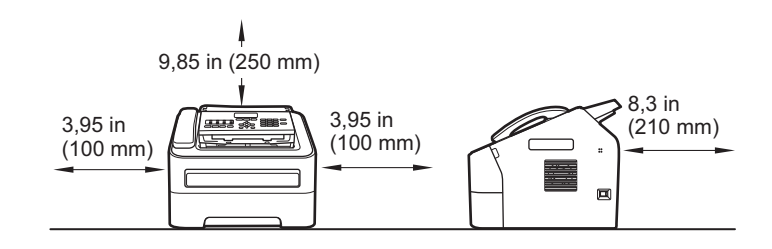

- Los componentes incluidos en la caja pueden variar según el país.
- Le recomendamos que guarde el embalaje original.
- Si necesita trasladar el equipo por cualquier motivo, vuelva a embalarlo en el embalaje original para evitar daños durante el transporte. La empresa de transporte debe contratar un seguro adecuado para el equipo. Para saber cómo volver a embalar el equipo, consulte *Embalaje y transporte del equipo* en la *Guía avanzada del usuario*.
- El cable de interfaz no es un accesorio estándar. Compre el cable de interfaz apropiado.

#### **Cable USB**

- Se recomienda usar un cable USB 2.0 (Tipo A/B) que no supere los 6 pies (2 metros).
- NO conecte el cable de interfaz en este momento. La conexión del cable de interfaz se realiza durante el proceso de instalación de MFL-Pro.

#### **Nota**

Los nombres de las teclas del panel y los mensajes de la pantalla LCD para Chile/Argentina se muestran entre paréntesis.

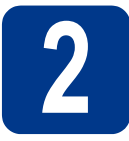

# **2 Retirada del material de embalaje del equipo**

#### *<u>OIMPORTANTE</u>*

- NO conecte todavía el cable de alimentación CA.
- a Retire la cinta de embalaje del exterior del equipo.
- **b** Abra la cubierta delantera.

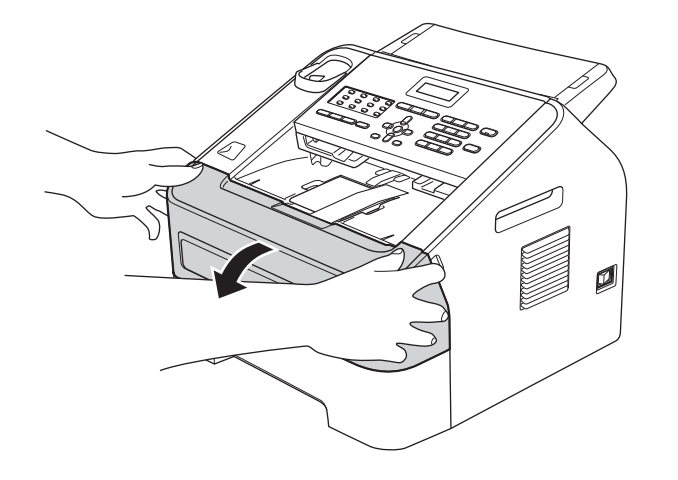

**C** Retire el paquete de gel de sílice del interior del equipo.

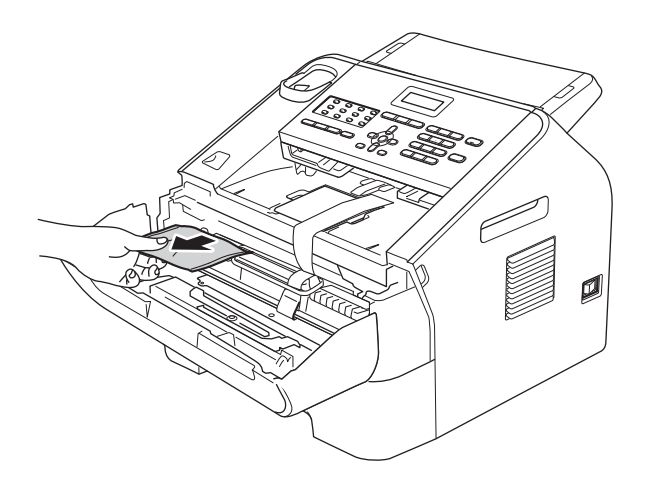

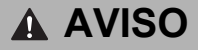

NO ingiera el paquete de gel de sílice. Deséchelo. En caso de ingestión, busque atención médica de inmediato.

**d** Saque la banda elástica del tambor.

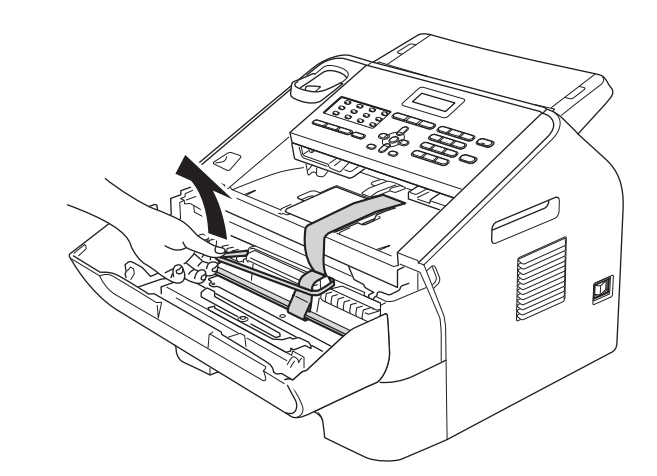

e Tire de la banda de papel para retirar el material protector según se indica en la ilustración.

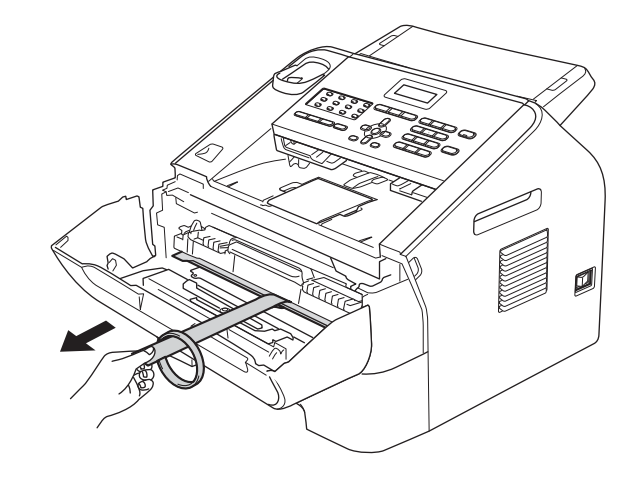

f Extraiga el conjunto de unidad de tambor y cartucho de tóner.

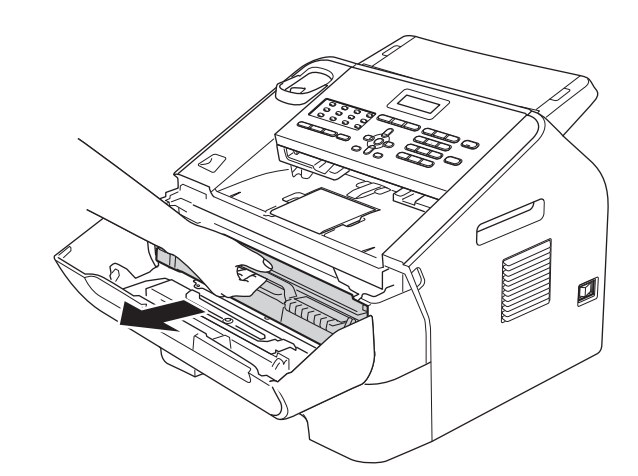

**g** Agítelo suavemente de un lado a otro varias veces para distribuir el tóner de manera uniforme dentro del conjunto.

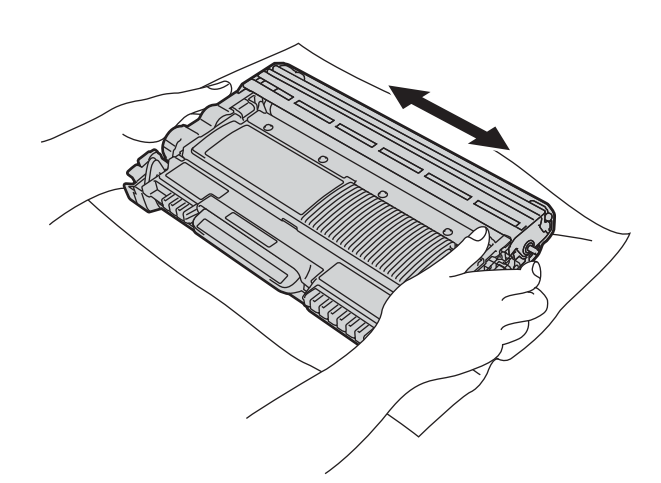

h Vuelva a introducir el conjunto de unidad de tambor y cartucho de tóner en el equipo.

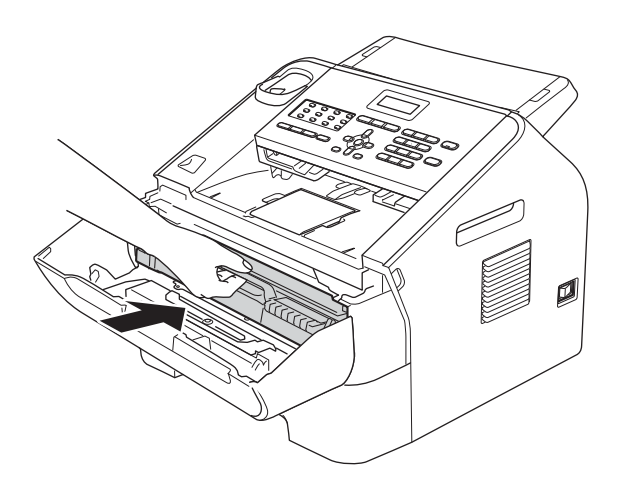

i Cierre la cubierta delantera del equipo.

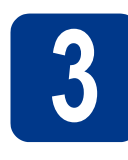

#### **3** Instalación del soporte<br>del abre de documento<br>del ADF **de salida de documentos del ADF**

a Extienda el soporte de salida de documentos del ADF.

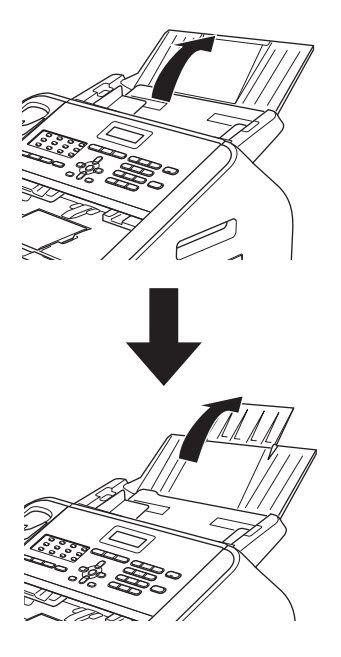

**b** Abra la cubierta del panel de control levantándola hacia atrás.

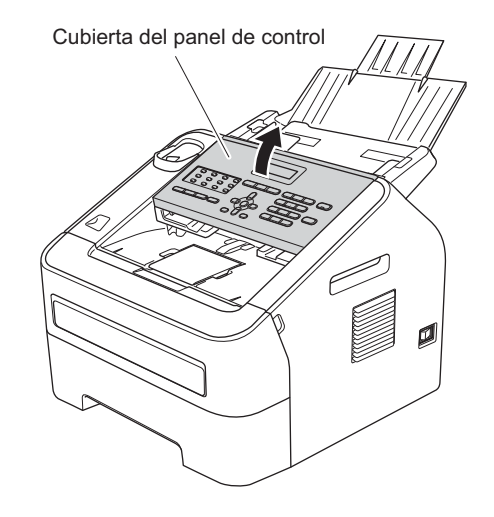

C Instale el soporte de salida de documentos del ADF.

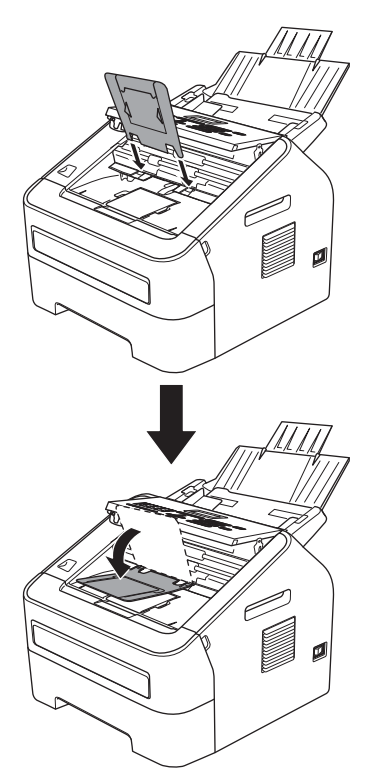

d Cierre la cubierta del panel de control.

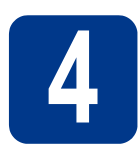

# **4 Instalación del auricular**

a Conecte el cable rizado del auricular al equipo y el otro extremo al auricular.

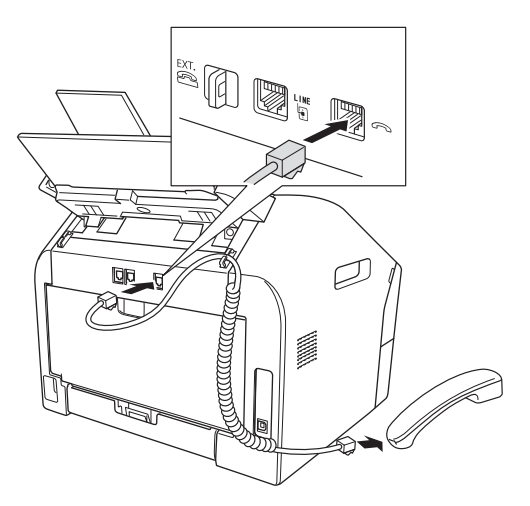

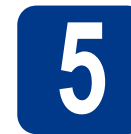

# **5 Carga de papel en la bandeja de papel**

a Extraiga totalmente la bandeja de papel del equipo.

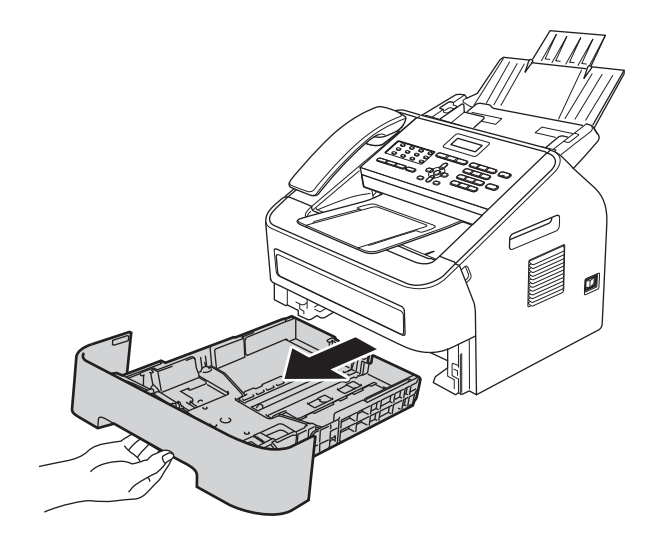

**b** Al tiempo que presiona sobre la palanca verde de desbloqueo de las guías del papel  $\bigcirc$ , deslice las guías del papel para que se ajusten al tamaño del papel que va a cargar en la bandeja. Asegúrese de que las guías están colocadas firmemente en las ranuras.

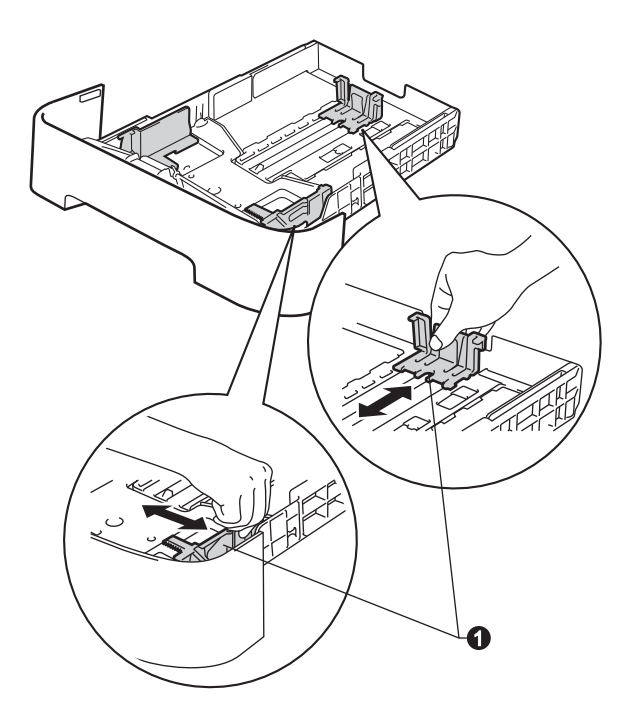

#### **Nota**

Para el papel de tamaño Legal o Folio, pulse el botón de desbloqueo  $\bigcirc$  en la parte inferior de la bandeja de papel y después extraiga la parte trasera de la bandeja de papel.

(En algunas regiones no está disponible el papel de tamaño Legal o Folio.)

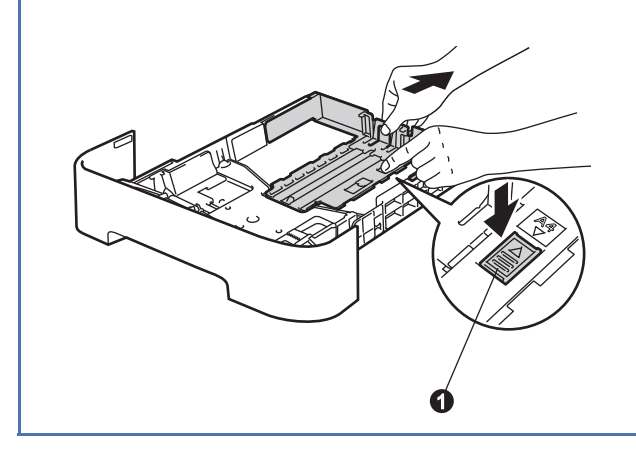

C Ventile bien la pila de papel para evitar que se produzcan atascos y problemas de alimentación de papel.

- d Coloque papel en la bandeja y asegúrese de lo siguiente:
	- El papel queda por debajo de la marca máxima de papel  $(\mathbf{v} \cdot \mathbf{v}) \bigoplus$ . Un exceso de papel en la bandeja puede causar atascos de papel.
	- El lado en el que se imprimirá debe estar boca abajo.
	- Las guías de papel tocan suavemente los bordes del papel para que este se alimente correctamente.

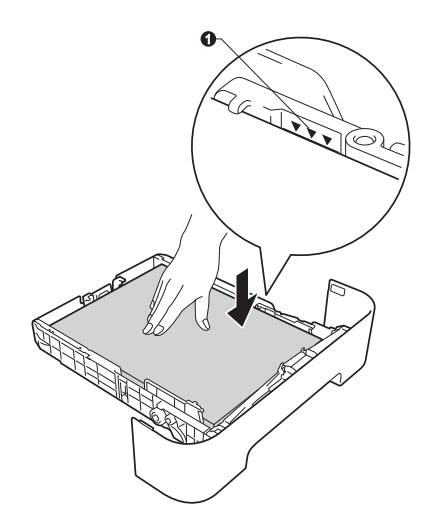

e Vuelva a colocar la bandeja de papel firmemente en el equipo. Asegúrese de introducirlo completamente en el equipo.

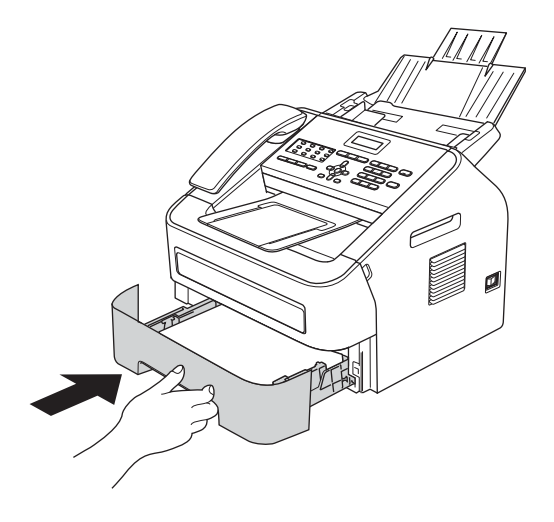

 $f$  Levante la extensión del soporte  $\bullet$  para evitar que el papel caiga desde la bandeja de salida boca abajo.

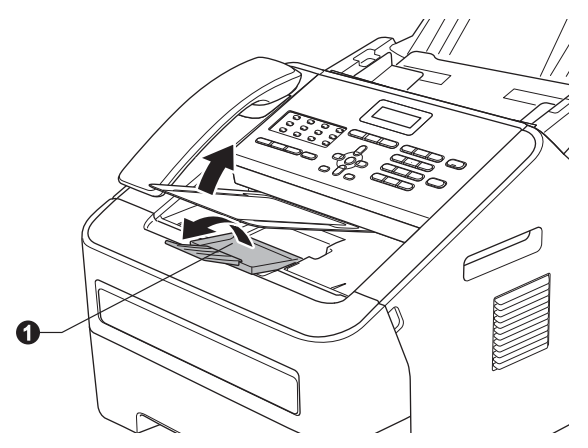

(solamante EE. UU.) Para obtener más  ${\mathbb Q}$ información sobre el papel recomendado, consulte *Papel y soportes de impresión recomendados (EE.UU. únicamente)* en la *Guía básica del usuario*.

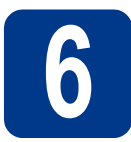

#### **6 Conexión del cable de alimentación y la línea <br>telefónica alimentación y la línea telefónica**

#### **O** IMPORTANTE

NO conecte todavía el cable de interfaz.

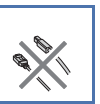

- **a** Conecte el cable de alimentación CA al equipo y, a continuación, enchúfelo en una toma de corriente de CA.
- **b** Accione el interruptor de encendido del equipo.

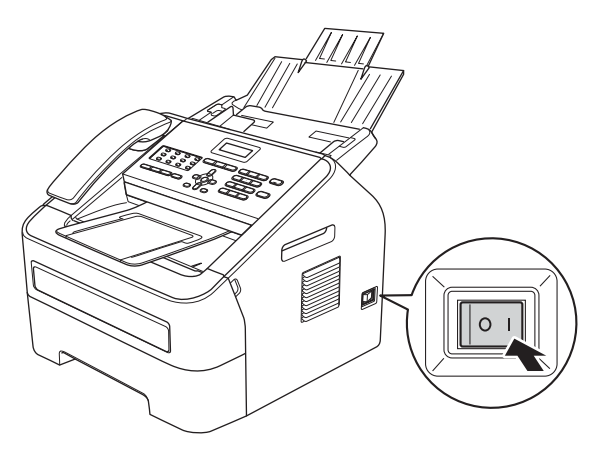

C Conecte el cable de la línea telefónica. Conecte uno de los extremos del cable de la línea telefónica al conector del equipo marcado como **LINE** y el otro extremo a una toma de teléfono de pared.

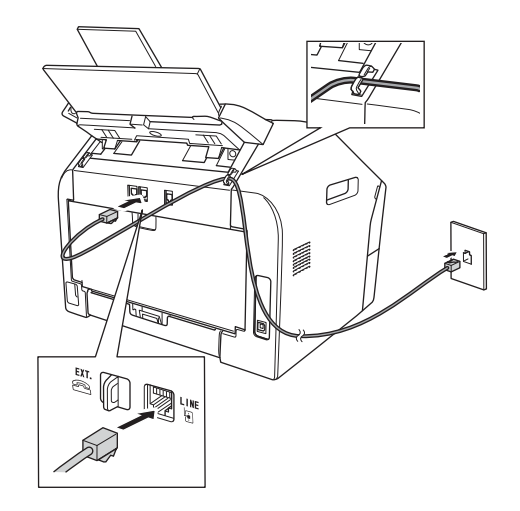

#### *<u>OIMPORTANTE</u>*

El cable de la línea telefónica DEBE estar conectado al conector del equipo marcado como LINE.

#### **ADVERTENCIA**

**El equipo debe estar conectado a tierra con un enchufe de 3 patillas.**

**Dado que la conexión a tierra del equipo se realiza a través de la toma de corriente, recomendamos que, para protegerse contra una posible descarga eléctrica a través de la red de línea telefónica, mantenga conectado el cable de alimentación al equipo al conectar este a una línea telefónica. De la misma manera, para protegerse en caso de cambiar de lugar el equipo, desconecte primero la línea telefónica y, a continuación, el cable de alimentación.**

#### **Nota**

Si tiene la línea telefónica compartida con un teléfono externo, conéctelo tal y como se indica en la ilustración.

Antes de conectar el teléfono externo, retire la cubierta de protección <sup>c</sup> de la conexión EXT. del equipo.

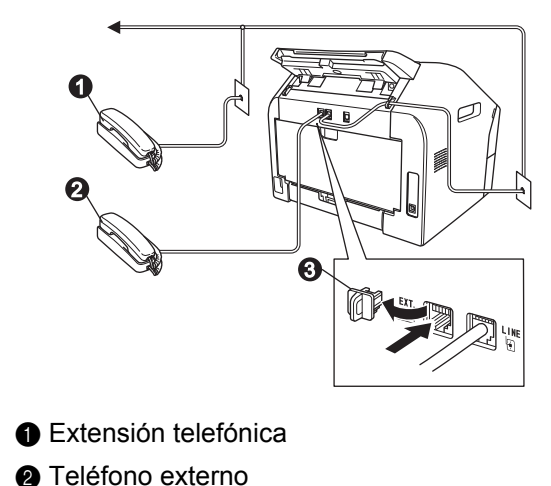

- 
- **@** Cubierta de protección

#### **Nota**

Si tiene una línea telefónica compartida con un contestador automático externo, conéctelo tal y como se indica en la ilustración.

Antes de conectar el contestador automático del teléfono externo, retire la cubierta de protección  $\bigcirc$  del conector **EXT**. del equipo.

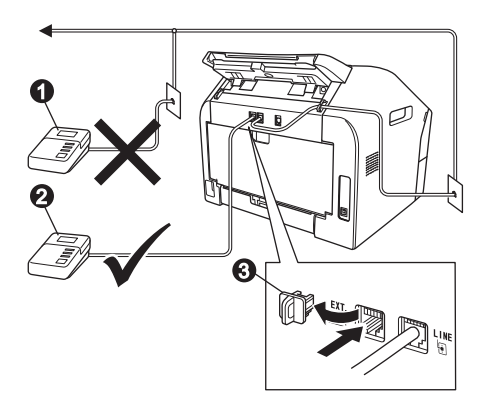

- **Contestador automático conectado a** extensión (no permitido)
- **@** Contestador automático externo
- **@** Cubierta de protección
- Configure el modo de recepción en TAD externo si dispone de un contestador automático externo. Consulte *[Selección del](#page-8-0)  [modo de recepción correcto](#page-8-0)* en la página 9. Para obtener más información, consulte *Conexión de un TAD externo (contestador automático)* en la *Guía básica del usuario*.

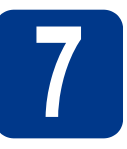

# **7 Elección del idioma (solamente EE. UU.) (en caso necesario)**

- a Pulse **Menu (Menú)**, **0**, **0**.
- **D** Pulse  $\triangle$  o  $\nabla$  para seleccionar el idioma. Pulse **OK**.
- c Pulse **Stop/Exit (Detener/Salir)**.

<span id="page-8-0"></span>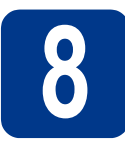

#### **8 Selección del modo de recepción correcto**

El modo de recepción correcto viene determinado por los dispositivos externos y los servicios de telefonía a los que esté suscrito (buzón de voz, timbre distintivo, etc.) que utilice (o vaya a utilizar) en la misma línea que el equipo Brother.

#### **¿Va a utilizar un número de timbre distintivo para recibir faxes? (solamente EE. UU.)**

Brother utiliza el término timbre distintivo (Distinctive Ring) pero las distintas compañías telefónicas pueden denominar este servicio con otros nombres en inglés, como Custom Ringing, RingMaster, Personalized Ring, Teen Ring, Ident-A-Call y Smart Ring. Consulte *Timbre distintivo* en la *Guía básica del usuario* para obtener instrucciones sobre la configuración de este servicio en el equipo.

#### **¿Va a utilizar el servicio de voz en la misma línea telefónica que el equipo Brother?**

Si usa el servicio de voz en la misma línea que el equipo Brother, es muy probable que el servicio de voz y el equipo Brother entren en conflicto al recibir llamadas entrantes. Consulte *Buzón de voz* en la *Guía básica del usuario* para obtener instrucciones sobre la configuración de este servicio en el equipo.

#### **¿Va a utilizar contestador automático en la misma línea telefónica que el equipo Brother?**

El contestador automático externo (TAD) contestará automáticamente todas las llamadas. Los mensajes de voz se guardan en el contestador automático y los mensajes de fax se imprimen. Seleccione TAD externo como modo de recepción. Consulte las instrucciones que aparecen a continuación.

#### **¿Va a utilizar el equipo Brother en una línea de fax especial?**

El equipo contestará automáticamente todas las llamadas como un fax. Seleccione Sólo fax como modo de recepción. Consulte las instrucciones que aparecen a continuación.

#### **¿Va a utilizar el equipo Brother en la misma línea que el teléfono?**

#### **¿Desea recibir llamadas de voz y faxes automáticamente?**

El modo de recepción Fax/Tel se usa cuando el equipo Brother y el teléfono comparten la misma línea. Seleccione Fax/Tel como modo de recepción. Consulte las instrucciones que aparecen a continuación. **Nota importante:** no podrá recibir mensajes de voz en el buzón de voz ni en el contestador automático si selecciona el modo Fax/Tel.

#### **¿Espera recibir muy pocos faxes?**

Seleccione Manual como modo de recepción. Usted controla la línea telefónica y debe contestar todas las llamadas. Consulte las instrucciones que aparecen a continuación.

Para obtener más información, consulte *Uso de los modos de recepción* en la *Guía básica del usuario*.

a Pulse **Menu (Menú)**, **0**, **1**.

 $\mathbb{Q}$ 

- **b** Pulse  $\triangle$  o **v** para seleccionar el modo de recepción. Pulse **OK**.
- c Pulse **Stop/Exit (Detener/Salir)**.

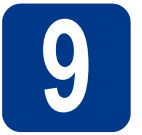

# **9 Configuración del LCD (en caso necesario) contraste de la pantalla**

Si experimenta algún tipo de problema para leer la pantalla LCD, pruebe a cambiar la configuración del contraste.

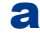

a Pulse **Menu (Menú)**, **1**, **5**.

 $\bullet$  Pulse  $\triangleright$  para aumentar el contraste.

 $-$ O BIEN $-$ 

Pulse < para disminuir el contraste. Pulse **OK**.

c Pulse **Stop/Exit (Detener/Salir)**.

## <span id="page-9-1"></span>**10 Configuración de la fecha y la hora**

El equipo muestra la hora, y si configura la ID de estación, la fecha y la hora se imprimirán en cada fax que se envíe.

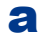

a Pulse **Menu (Menú)**, **0**, **2**, **1**.

**b** Introduzca los dos últimos dígitos del año con el teclado de marcación y, a continuación, pulse **OK**.

#### Fecha y hora Año:2013

(p. ej., introduzca **1**, **3** para 2013.)

C Introduzca los dos dígitos del mes con el teclado de marcación y, a continuación, pulse **OK**.

> Fecha y hora Mes:03

(p. ej., introduzca **0**, **3** para marzo.)

d Introduzca los dos dígitos del día con el teclado de marcación y, a continuación, pulse **OK**.

```
Fecha y hora
Día:25
```
(p. ej., introduzca **2**, **5** para 25).

e Introduzca la hora en formato de 24-horas con el teclado de marcación y, a continuación, pulse **OK**.

Fecha y hora

Hora:15:25

(p. ej., introduzca **1**, **5**, **2**, **5** para 3:25 P.M.)

f Pulse **Stop/Exit (Detener/Salir)**.

<span id="page-9-2"></span>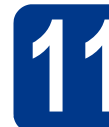

### **11 Configuración de la ID de estación**

El equipo muestra la fecha y la hora, y si ha configurado la ID de estación, la fecha y la hora se imprimirán en todos los faxes que envíe.

<span id="page-9-0"></span>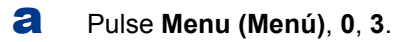

**b** Introduzca el número de fax (20 dígitos como máximo) con el teclado de marcación y, a continuación, pulse **OK**.

> ID estación Fax:

C Introduzca el número de teléfono (20 dígitos como máximo) con el teclado de marcación y, a continuación, pulse **OK**. (Si el número de teléfono y el número de fax coinciden, vuelva a introducir el mismo número.)

> ID estación Tel:

d Escriba el nombre (20 caracteres como máximo) con el teclado de marcación y, a continuación, pulse **OK**.

> ID estación Nomb:

#### **Nota**

- Consulte en la siguiente tabla el método para introducir un nombre.
- Si tiene que introducir un carácter incluido en la misma tecla que el carácter precedente, pulse para mover el cursor hacia la derecha.
- Si ha introducido un carácter incorrectamente y desea cambiarlo, pulse ◀ o ▶ para colocar el cursor en el carácter incorrecto y, a continuación, pulse **Clear (Borrar)**.

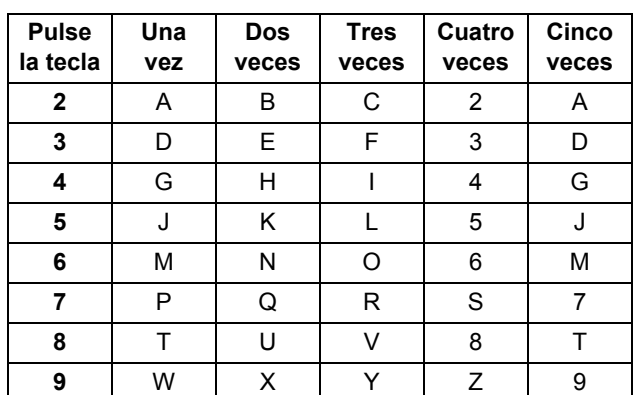

Para obtener más información, consulte *Introducción de texto* en la *Guía básica del usuario*.

e Pulse **Stop/Exit (Detener/Salir)**.

#### **Nota**

Si comete un error y desea iniciar el proceso de nuevo, pulse **Stop/Exit (Detener/Salir)** y vuelva al paso [a](#page-9-0).

(EE.UU. únicamente) La ley estadounidense de protección de los usuarios de telefonía (Telephone Consumer Protection Act) de 1991 considera ilegal que una persona utilice un ordenador o cualquier otro dispositivo electrónico para enviar mensajes a través de un equipo telefónico de fax a menos que el mensaje indique claramente, en el margen superior o inferior de cada página transmitida, o en la primera página de transmisión, la fecha y la hora en que fue enviado, así como una identificación de la empresa, entidad o individuo que envía el mensaje y el número de teléfono de los equipos remitentes o de la empresa, entidad o individuo. Para programar esta información en el equipo, consulte *[Configuración de la fecha y la hora](#page-9-1)* en [la página 10](#page-9-1) y *[Configuración de la ID de](#page-9-2)  estación* [en la página 10.](#page-9-2)

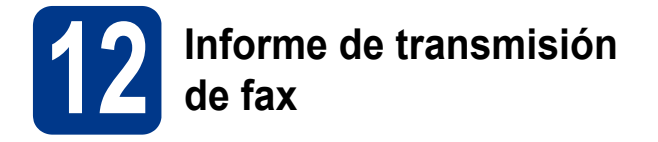

Su equipo Brother dispone de un Informe Verificación de la transmisión que puede utilizarse como confirmación del envío de un fax. Este informe detalla el nombre o el número de fax del destinatario, la fecha, la hora y la duración de la transmisión, el número de páginas enviadas y si la transmisión se ha realizado correctamente. Si desea utilizar la función Informe de transmisión por fax, consulte *Impresión de informes* en la *Guía avanzada del usuario*.

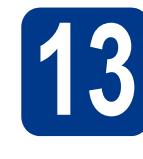

#### Ajuste del modo de<br> **13** marcación por tonos<br>
pulsos (solamente **marcación por tonos o pulsos (solamente Chile/Argentina)**

El equipo ya está configurado para el servicio de marcación por tonos. Si dispone de un servicio de marcación por pulsos (teléfono de disco), debe cambiar el modo de marcación.

- a Pulse **Menu (Menú)**, **0**, **4**.
- **D** Pulse  $\triangle$  o  $\nabla$  para seleccionar Pulsos (o Tonos).

Pulse **OK**.

c Pulse **Stop/Exit (Detener/Salir)**.

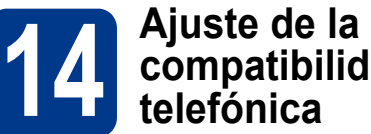

## **compatibilidad de la línea telefónica**

Si se dispone a conectar el equipo a un servicio VoIP (por Internet), tendrá que cambiar la configuración de compatibilidad.

#### **Nota**

Si usa una línea telefónica analógica puede omitir este paso.

- a Pulse **Menu (Menú)**, **2**, **0**, **1**.
- **b** Pulse **A** o **V** para seleccionar Básic (para VoIP).

Pulse **OK**.

c Pulse **Stop/Exit (Detener/Salir)**.

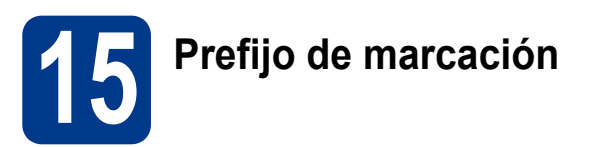

La configuración del prefijo de marcación marcará automáticamente un número predefinido antes de los números de fax que marque. Por ejemplo: si el sistema telefónico exige un 9 para marcar un número externo, esta configuración marcará automáticamente 9 para cada fax que envíe.

a Pulse **Menu (Menú)**, **0**, **5**.

(Para Chile/Argentina, pulse **Menu (Menú)**, **0**, **6**.)

**b** Introduzca el prefijo (5 dígitos como máximo) con el teclado de marcación y, a continuación, pulse **OK**.

#### **Nota**

- Puede utilizar los números del 0 al 9 y los símbolos #, \* y !. (Pulse **Hook/Hold** (Teléfono/Retener) para que aparezca !.)
- No se puede utilizar ! con cualquier otro número o carácter.
- Si el sistema telefónico requiere una rellamada por interrupción temporizada, pulse **Hook/Hold** (Teléfono/Retener) para introducir la interrupción.
- Si el modo de marcación por pulsos está activado, no se pueden usar los caracteres # y \*. (Solamente Chile/Argentina)

c Pulse **Stop/Exit (Detener/Salir)**.

#### **16** Horario de verano<br>**16** EE. UU.) **automático (solamente EE. UU.)**

Puede configurar el equipo para que cambie automáticamente al horario de verano. Con ello, el horario se adelanta una hora en primavera y se retrasa una hora en otoño.

a Pulse **Menu (Menú)**, **0**, **2**, **2**.

- **D** Pulse  $\triangle$  o **v** para seleccionar Si (o No). Pulse **OK**.
- c Pulse **Stop/Exit (Detener/Salir)**.

#### **17 Ajuste horario**<br>**17 Chile/Argentina (solamente para Chile/Argentina)**

Mediante esta función puede configurar el reloj del equipo fácilmente para que se adelante o atrase una hora.

- a Pulse **Menu (Menú)**, **0**, **2**, **2**.
- **b** Pulse  $\triangle$  o  $\nabla$  para seleccionar Horario verano u Horario invier. Pulse **OK**.
- **C** Pulse **1** o **2** para seleccionar 1. Modif o 2.Salir.
- d Pulse **Stop/Exit (Detener/Salir)**.

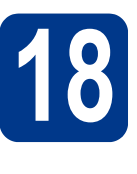

#### **18** Envío de la hoja de<br>**18** registro del product<br>hoja de prueba **registro del producto y la hoja de prueba (solamente EE.UU.)**

**a** Complete la hoja de registro del producto y la hoja de prueba.

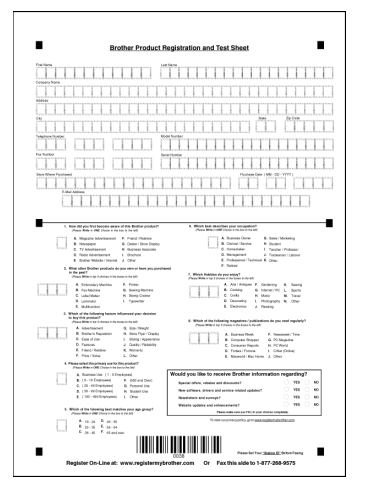

**b** Coloque la hoja boca abajo en el alimentador automático de documentos.

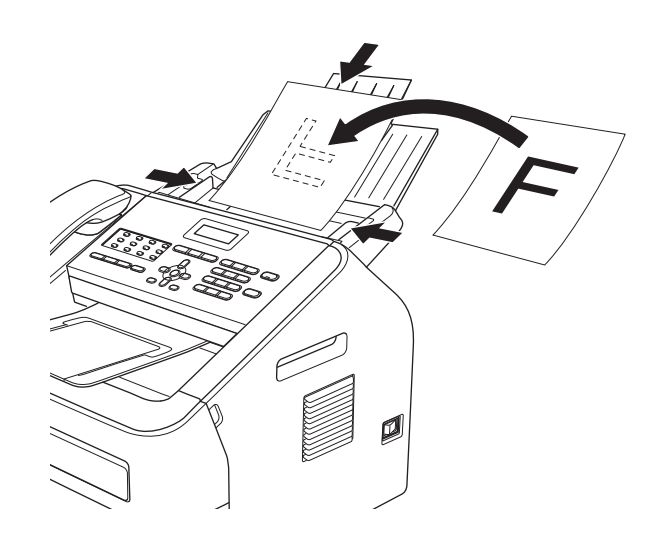

- c Asegúrese de que (**FAX**) esté iluminado en color verde.
- d Introduzca el número de fax gratuito: 1-877-268-9575.

e Pulse **Start (Inicio)**.

#### **Nota**

- Recibirá un fax de confirmación de registro del producto.
- También puede registrar su producto en línea mediante el vínculo Registro en línea del CD-ROM o a través del sitio web http://www.brother.com/registration/.

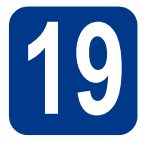

## **19 Selección del sistema operativo**

Estas instrucciones de instalación corresponden a los sistemas operativos Windows® XP Home/Windows® XP Professional, Windows® XP Professional x64 Edition, Windows Vista®, Windows® 7, y Mac OS X (versiones 10.5.8, 10.6.x y 10.7.x).

#### **Nota**

- Visítenos en http://solutions.brother.com/ donde encontrará asistencia de productos, las actualizaciones de controladores y utilidades más recientes y respuestas a las preguntas más comunes (FAQ) y a preguntas técnicas.
- En el caso de Linux®, visite la página correspondiente a su modelo en http://solutions.brother.com/.

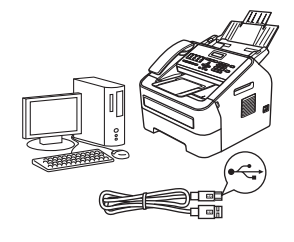

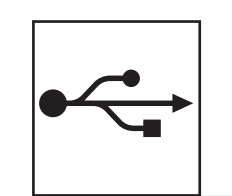

Windows®, vaya a la [página 14](#page-13-0) Macintosh, vaya a la [página 16](#page-15-0)

Windows<sup>®</sup> **Windows** Macintosh **Macintosh**

**USB**

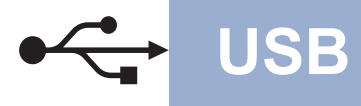

#### <span id="page-13-0"></span>**Para usuarios de Windows®**

**(Windows® XP/XP Professional x64 Edition/Windows Vista®/Windows® 7)**

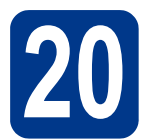

# **20 Antes de la instalación**

a Compruebe que el ordenador esté encendido y que ha iniciado una sesión con derechos de administrador.

#### **IMPORTANTE**

- Si hay programas que se estén ejecutando, ciérrelos.
- Las pantallas pueden variar de acuerdo al sistema operativo que utilice.

#### **Nota**

El CD-ROM de instalación incluye Nuance™ PaperPort™12SE. Este software admite Windows® XP (SP3 o superior), XP Professional x64 Edition (SP2 o superior), Windows Vista® (SP2 o superior) y Windows® 7. Actualice al Service Pack de Windows® más reciente antes de instalar MFL-Pro Suite.

**b** Apague el equipo y asegúrese de que el cable de interfaz USB **NO** esté conectado al equipo. Si ya ha conectado el cable, desconéctelo.

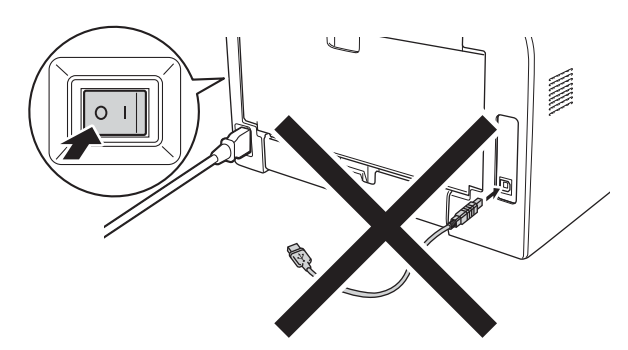

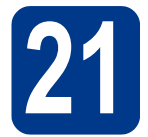

#### **21 Instalación de MFL-Pro Suite**

**a** Introduzca el CD-ROM de instalación en la unidad de CD-ROM. Si aparece la pantalla Nombre del modelo, seleccione su equipo. Si aparece la pantalla Idioma, seleccione el idioma de su preferencia.

#### **Nota**

Si la pantalla Brother no aparece automáticamente, vaya a **Mi PC (Equipo)**, haga doble clic en el icono del CD-ROM y, a continuación, en **start.exe**.

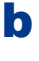

<span id="page-13-1"></span>b Haga clic en **Instalación MFL-Pro Suite** y, a continuación en **Sí** si acepta los contratos de licencia.

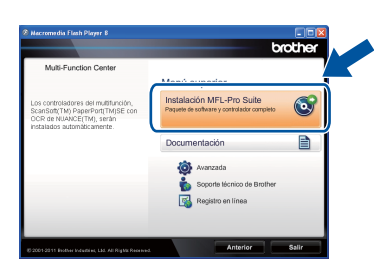

#### **Nota**

- Si la instalación no continúa automáticamente, abra el menú principal otra vez. Para ello, extraiga y vuelva a introducir el CD-ROM o haga doble clic en el programa **start.exe** que se encuentra en el directorio raíz y continúe a partir del paso **[b](#page-13-1)** para instalar el software MFL-Pro Suite.
- Si es usuario de Windows Vista® o Windows® 7, cuando aparezca la pantalla **Control de cuentas de usuario**, haga clic en **Permitir** o **Sí**.
- c Seleccione **Estándar** y haga clic en **Siguiente**.
- d<sup>3</sup> Siga las instrucciones que irán apareciendo en pantalla hasta que aparezca esta pantalla.

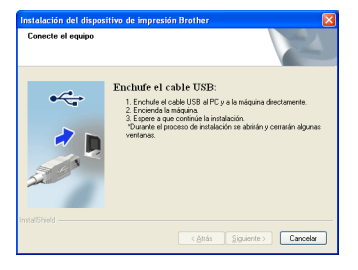

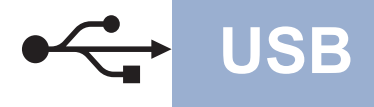

e Conecte el cable USB al puerto USB que se indica con el símbolo  $\leftarrow$  en el equipo y, a continuación, conecte el cable al ordenador.

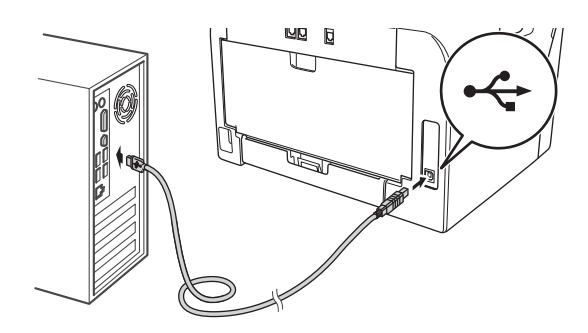

f Encienda el equipo.

La instalación se iniciará de forma automática.

#### *<u>OIMPORTANTE</u>*

NO cancele ninguna de las pantallas durante la instalación. Pueden transcurrir varios segundos hasta que aparezcan todas las pantallas.

#### **Nota**

Si es usuario de Windows Vista® o Windows® 7, cuando aparezca la pantalla **Seguridad de Windows** , active la casilla de verificación y haga clic en **Instalar** para completar la instalación correctamente.

g Cuando aparezca la pantalla **Registro en línea**, seleccione la opción que desee y siga las instrucciones que aparecen en pantalla. Una vez finalizado el proceso de registro, haga clic en **Siguiente**.

h Cuando aparezca la pantalla **La instalación ha finalizado.**, active la casilla de verificación de la acción que desee realizar y, a continuación, haga clic en **Siguiente**.

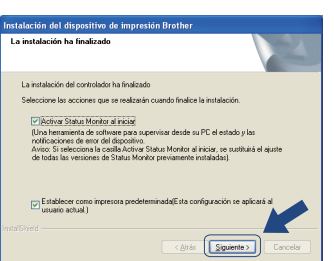

# **22 Finalización y reinicio**

- 
- **a** Haga clic en **Finalizar** para reiniciar el ordenador. Después de reiniciar el ordenador, debe iniciar una sesión con derecho de administrador.

#### **Nota**

- Si aparece un mensaje de error durante la instalación del software, ejecute el programa **Diagnóstico de la Instalación** que se encuentra en **Inicio/Todos los programas/Brother/MFC-XXXX** (donde MFC-XXXX corresponde al nombre de su modelo).
- Según los ajustes de seguridad, es posible que aparezca una ventana de Windows® Security o del software antivirus cuando use el equipo o su software. Permita que la ventana continúe.

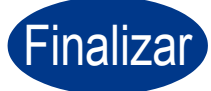

Finalizar **La instalación ha finalizado.**

#### **Nota**

#### **Controlador de impresora XML Paper Specification**

El controlador de impresora XML Paper Specification es el controlador más apropiado para Windows Vista® y Windows® 7 cuando se imprime desde aplicaciones que utilizan documentos de XML Paper Specification. Descargue el controlador más actualizado accediendo a Brother Solutions Center en [http://solutions.brother.com/.](http://solutions.brother.com/)

**USB**

#### <span id="page-15-0"></span>Para usuarios Macintosh (Mac OS X 10.5.8 - 10.7.x)

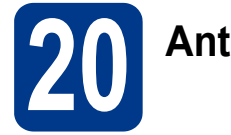

# **20 Antes de la instalación**

**a** Asegúrese de que el equipo está conectado a la alimentación y que el Macintosh está encendido. Debe iniciar una sesión con derechos de administrador.

#### *<b>OIMPORTANTE*

Los usuarios de Mac OS X 10.5.7 o inferior deben actualizar a Mac OS X 10.5.8 - 10.7.x. (Para obtener los controladores más recientes y la información más actualizada sobre el Mac OS X que está utilizando, visite [http://solutions.brother.com/.](http://solutions.brother.com/))

**b** Conecte el cable USB al puerto USB que se indica con el símbolo  $\leftarrow$  en el equipo y, a continuación, conecte el cable al Macintosh.

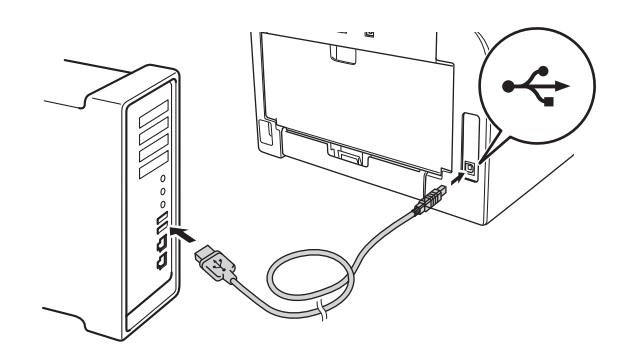

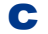

C Asegúrese de que el equipo esté encendido.

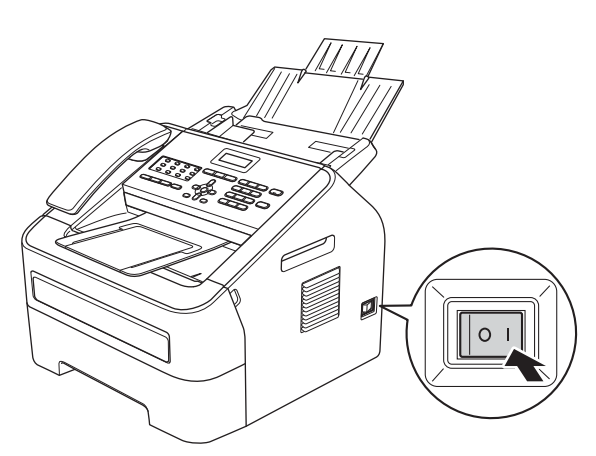

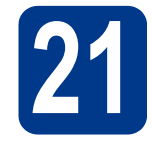

#### **21 Instalación de MFL-Pro Suite**

- **a** Introduzca el CD-ROM de instalación en la unidad de CD-ROM.
- b Haga doble clic en el icono **Start Here OSX**. Si se le pregunta, seleccione el modelo y siga las instrucciones que irán apareciendo en pantalla.

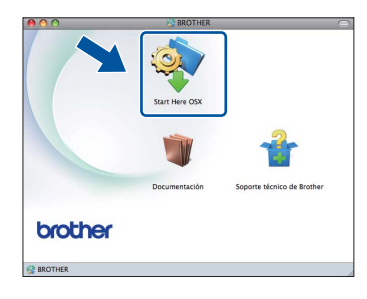

#### *<u>OIMPORTANTE</u>*

NO cancele ninguna de las pantallas durante la instalación. Pueden transcurrir algunos minutos hasta que se complete la instalación.

C Seleccione el equipo de la lista y, a continuación, haga clic en **OK**.

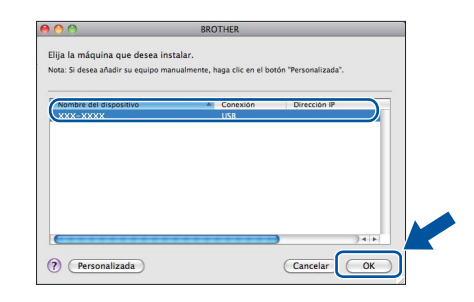

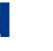

d Si aparece esta pantalla, haga clic en **Siguiente**.

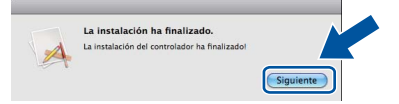

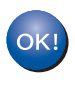

**La instalación del software MFL-Pro Suite ha finalizado. Vaya al paso** 22 **[en la página 17](#page-16-0).**

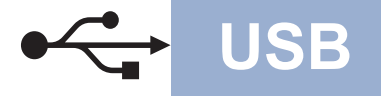

# USB Macintosh

<span id="page-16-0"></span>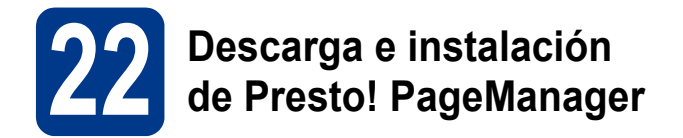

Una vez instalado Presto! PageManager, Brother ControlCenter2 dispondrá de la capacidad de OCR. Con Presto! PageManager, podrá escanear, compartir y organizar fácilmente fotografías y documentos.

a En la pantalla **Soporte técnico de Brother** , haga clic en **Presto! PageManager** y siga las instrucciones que irán apareciendo en pantalla.

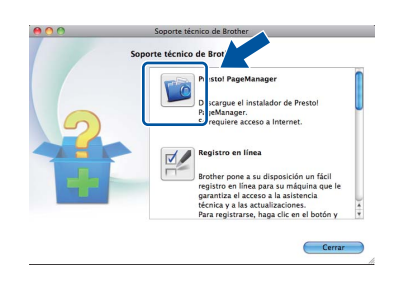

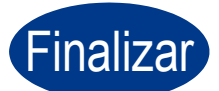

Finalizar **La instalación ha finalizado.**

# **Otra información**

### **Brother CreativeCenter**

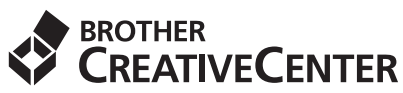

Inspírese. Si utiliza Windows®, haga doble clic en el icono del Brother CreativeCenter en el escritorio para acceder GRATIS al sitio web que ofrece numerosas ideas y recursos para uso personal y profesional. Este icono aparece después de instalar MFL-Pro Suite o el software opcional disponible en Brother Solutions Center.

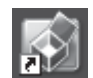

Los usuarios de Mac pueden acceder al Brother CreativeCenter en esta dirección web: <http://www.brother.com/creativecenter/>

#### **Consumibles**

Cuando llegue el momento de sustituir artículos consumibles, se indicará un error en la pantalla LCD del panel de control. Para obtener más información acerca de los consumibles para el equipo, visítenos en <http://www.brother.com/original/> o póngase en contacto con el distribuidor local de Brother.

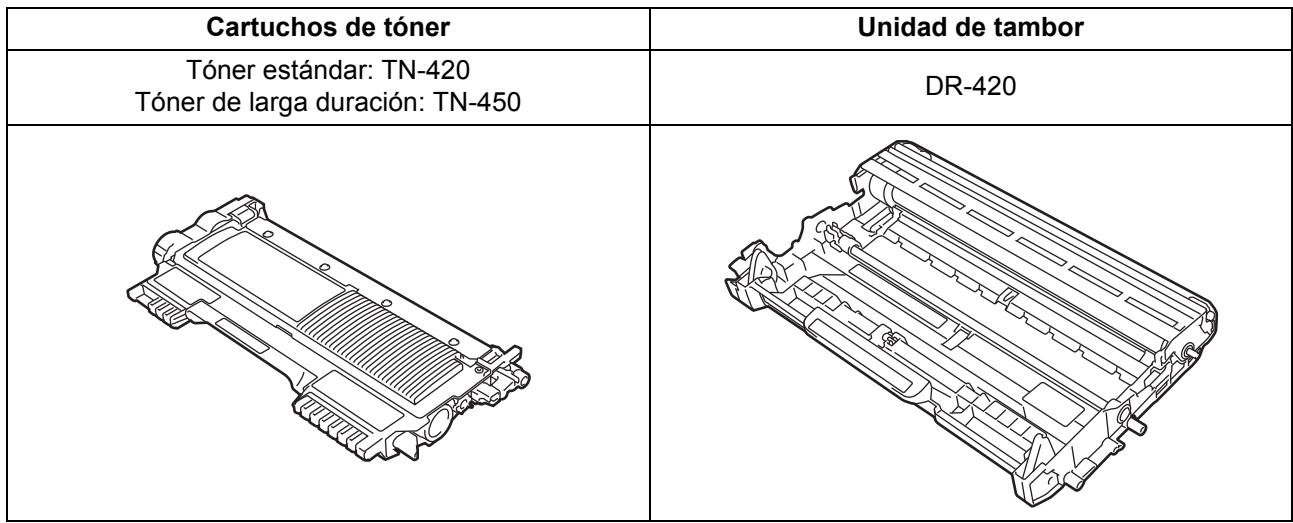

#### **Marcas comerciales**

El logotipo de Brother es una marca comercial registrada de Brother Industries, Ltd.

Brother es una marca comercial registrada de Brother Industries, Ltd.

Microsoft y Windows son marcas comerciales registradas de Microsoft Corporation en Estados Unidos y en otros países.

Windows Vista es una marca comercial registrada o una marca comercial de Microsoft Corporation en Estados Unidos y en otros países.

Apple, Macintosh y Mac OS son marcas comerciales de Apple Inc., registradas en Estados Unidos y en otros países.

Mac y el logotipo de Mac son marcas comerciales de Apple Inc., registradas en Estados Unidos y otros países.

Linux es la marca registrada de Linus Torvalds en Estados Unidos y en otros países.

Nuance, el logotipo de Nuance y PaperPort son marcas comerciales o marcas comerciales registradas de Nuance Communications, Inc. o sus afiliados en Estados Unidos y en otros países.

Cada compañía cuyo título de software se mencione en este manual tiene un Acuerdo de Licencia de Software específico para sus programas propietarios.

#### **Cualquier nombre comercial y nombre de producto de las compañías que aparecen en los productos de Brother, documentos relacionados y otros materiales son marcas comerciales o marcas comerciales registradas de las respectivas compañías.**

#### **Compilación y publicación**

Este manual se ha compilado y publicado bajo la supervisión de Brother Industries, Ltd., y abarca información referente a las descripciones de los productos más recientes y sus especificaciones.

El contenido de este manual y las especificaciones descritas sobre este producto están sujetos a cambios sin previo aviso.

Brother se reserva el derecho a hacer cambios sin previo aviso en cuanto a las especificaciones y los contenidos sobre el material descrito y no se hará responsable de ningún daño que pudiera tener lugar (incluido el consecuente) causado por el contenido descrito, incluidos, entre otros, errores tipográficos y otros relacionados con esta publicación.

#### **Copyright y licencia**

©2012 Brother Industries, Ltd. Reservados todos los derechos.

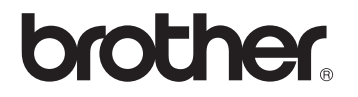